# VPN クライアント導入/設定 iPhone/iPad

2024/3/22

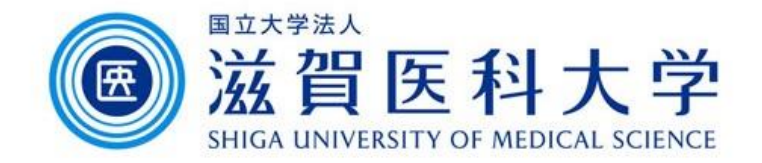

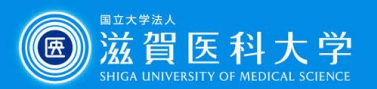

# はじめに

- ⚫ 滋賀医科大学のネットワークに学外から接続する時にはFortiClient というVPNクライアントを使用します。なお、CA証明書の導入も必要 です。
- ⚫ 本マニュアルはiPhone/iPadのVPNクライアントの導入方法、設定方 法を記述します。
- ⚫ VPN接続後は、学内と同じ方法で通常通り滋賀医科大学のホーム ページにアクセスするなど実施下さい。
- 1. FortiClient VPN導入
- 2. FortiClient VPN設定
- 3. CA証明書の導入
- 4. VPNの接続
- 5. VPNの切断 <sup>2</sup>

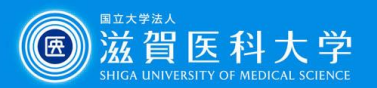

1. FortiClient VPN導入

### App Storeから「FortiClient VPN」をインストールしてください

iPhone/iPad – App Store

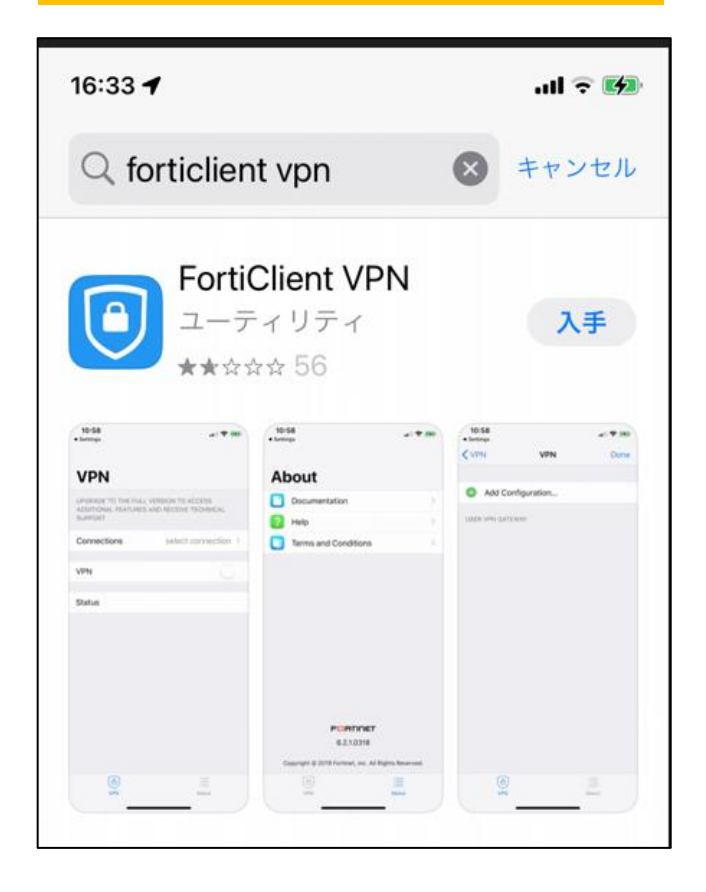

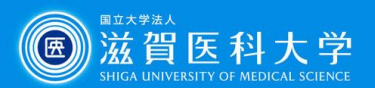

# 2-1 FortiClient VPN設定

#### FortiClientを起動します

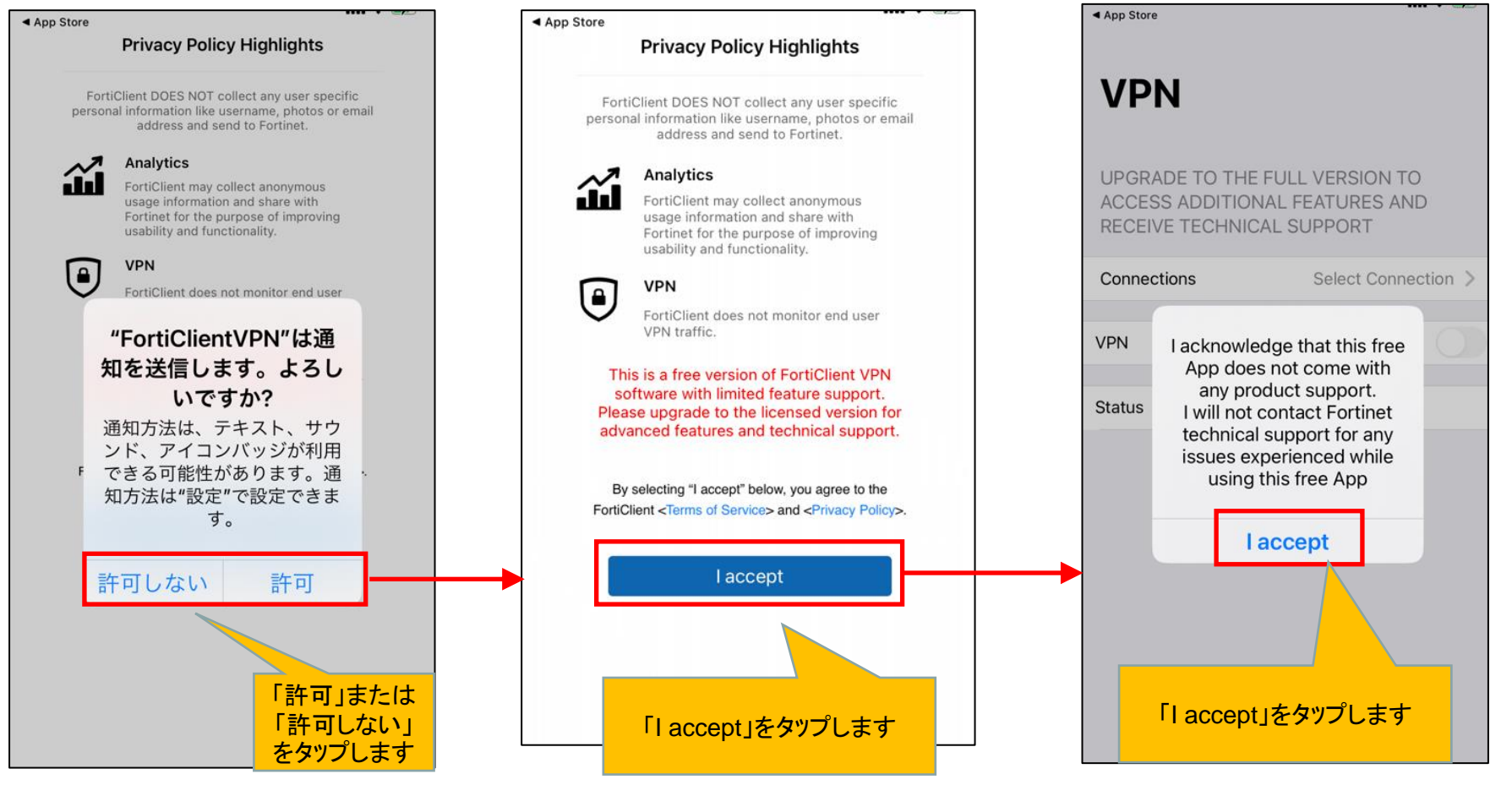

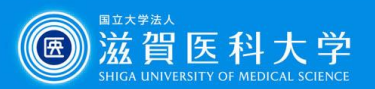

# 2-2 FortiClient VPN設定

#### FortiClientを起動します

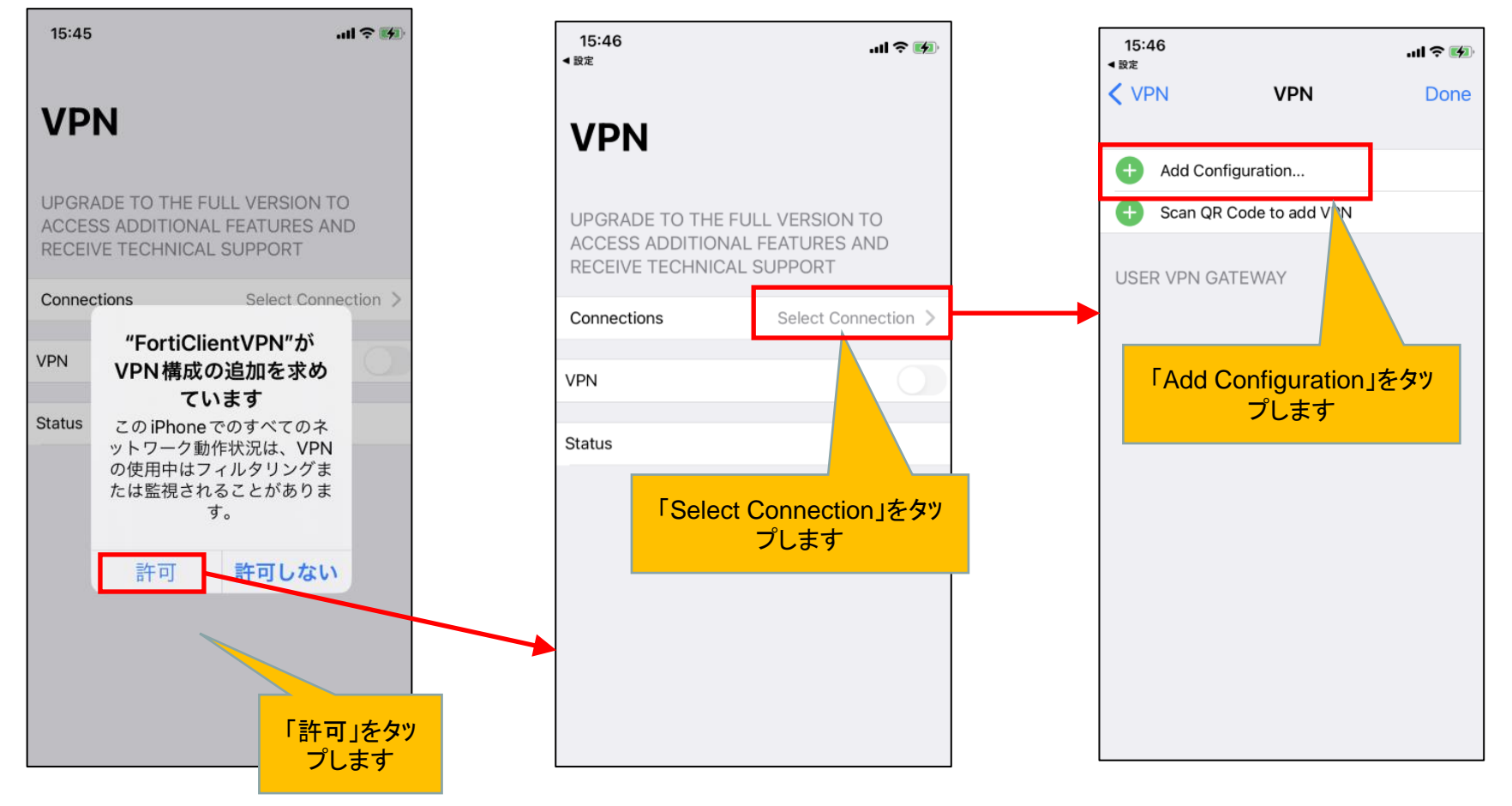

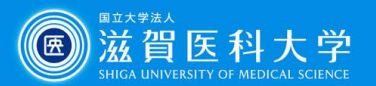

# 2-3 FortiClient VPN設定

sumsvpn.shiga-med.ac.jp を入力する

Save

sums

443

(自動入力でhttps://sumsvpn.shiga-med.ac.jpが設定されます。)

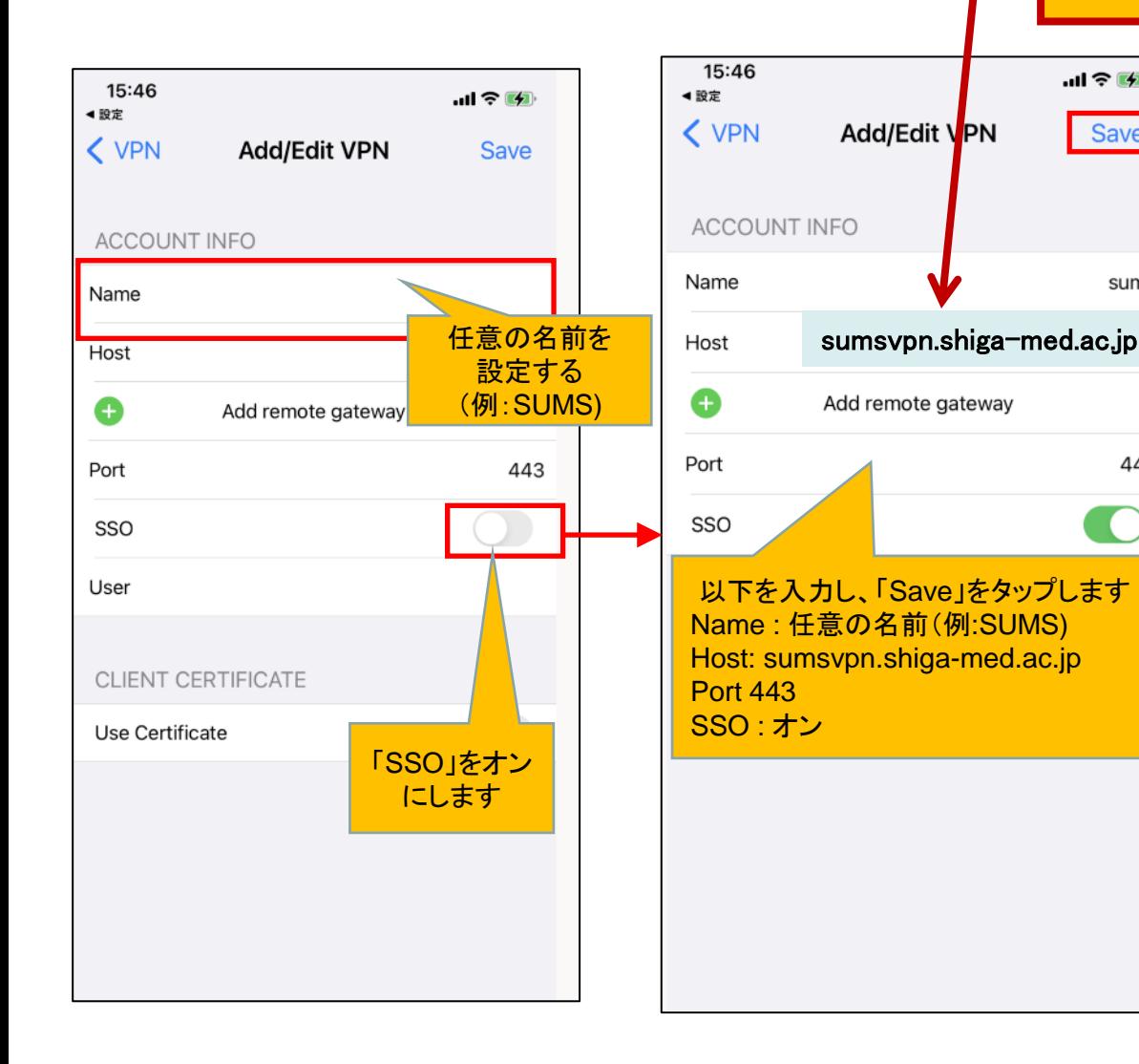

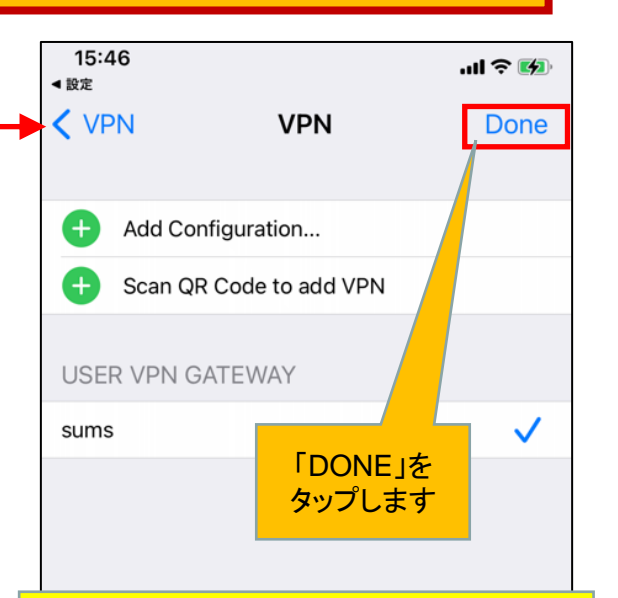

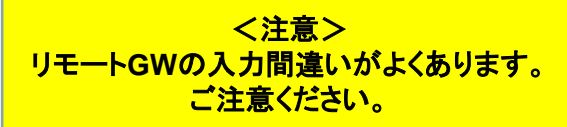

**sumsvpn.shiga-med.ac.jp**

**VPN**接続できない場合は、リモート**GW**を 下記に変更してください。 202.19.144.126

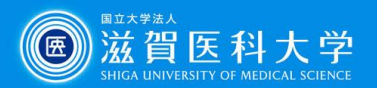

## 2-3 FortiClient VPN設定

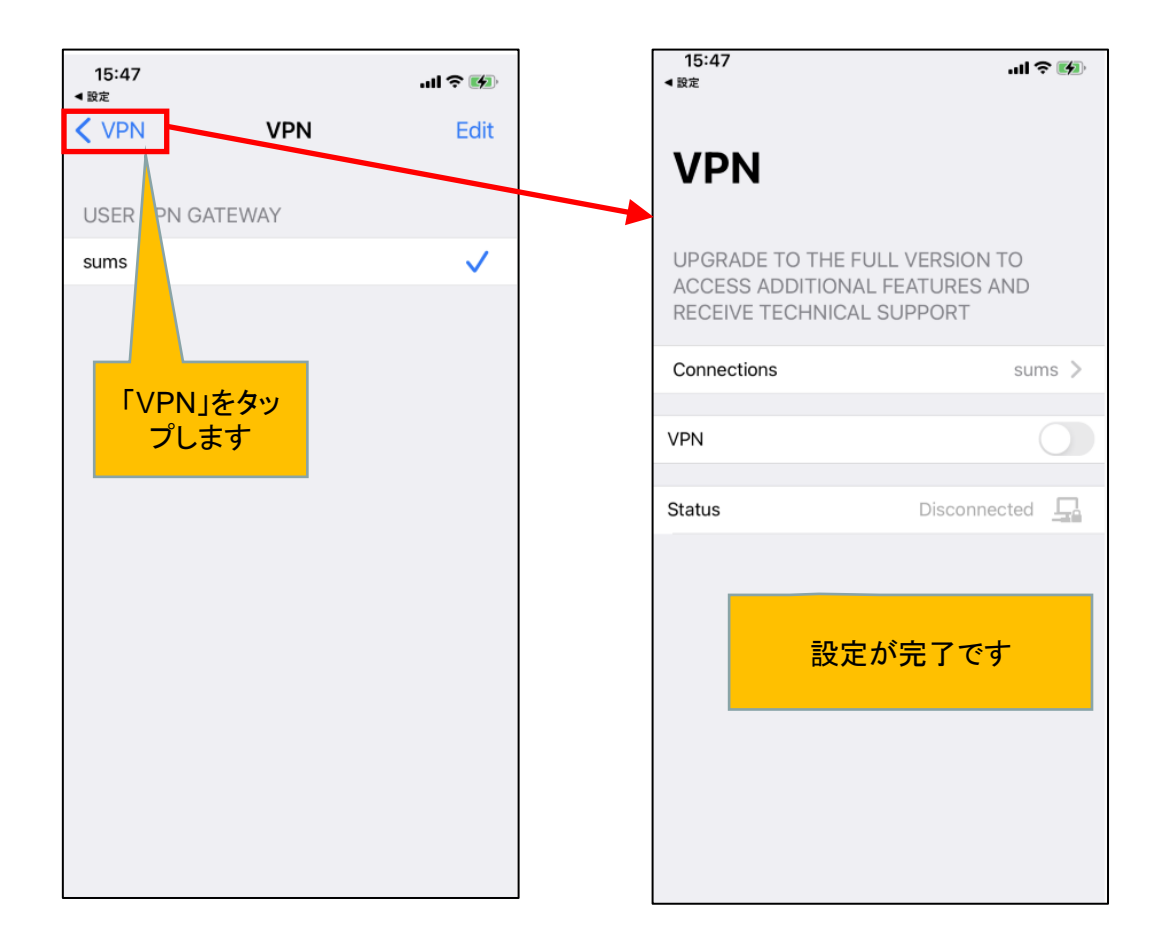

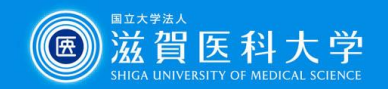

3. CA証明書の導入

証明書を以下のURL/QRからダウンロードください。(Fortinet\_CA\_SSL.cer)

[https://www.shiga-med.ac.jp/mmc/service/vpn/Fortinet\\_CA\\_SSL.cer](/mmc/service/vpn/Fortinet_CA_SSL.cer)

設定->一般 ->VPNとデバイス管理をタップします

Safariでの作業をおすすめします

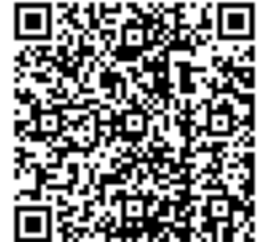

ール

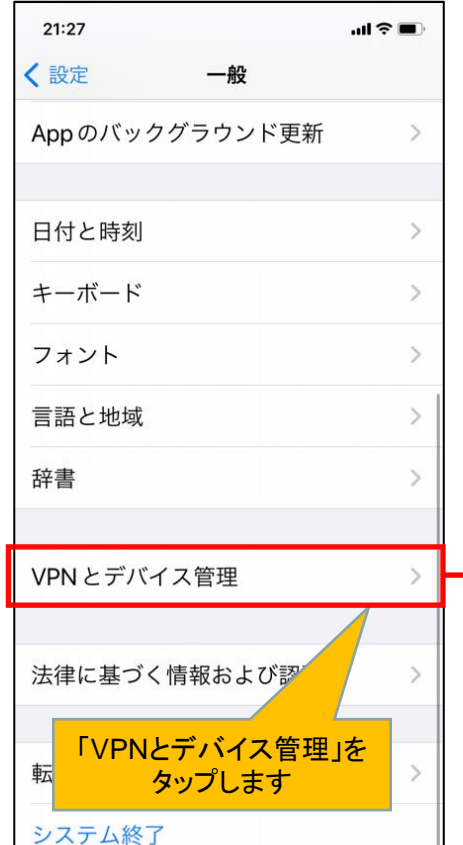

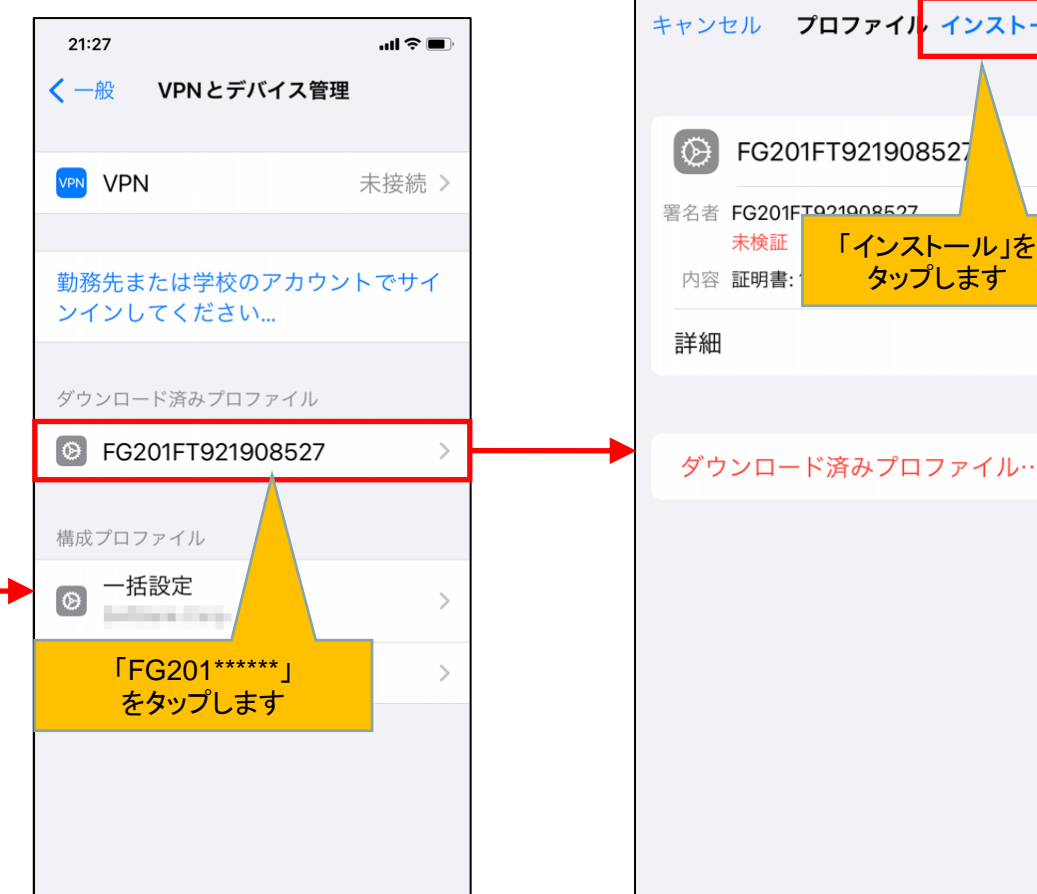

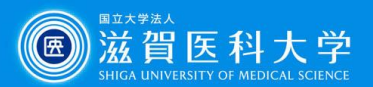

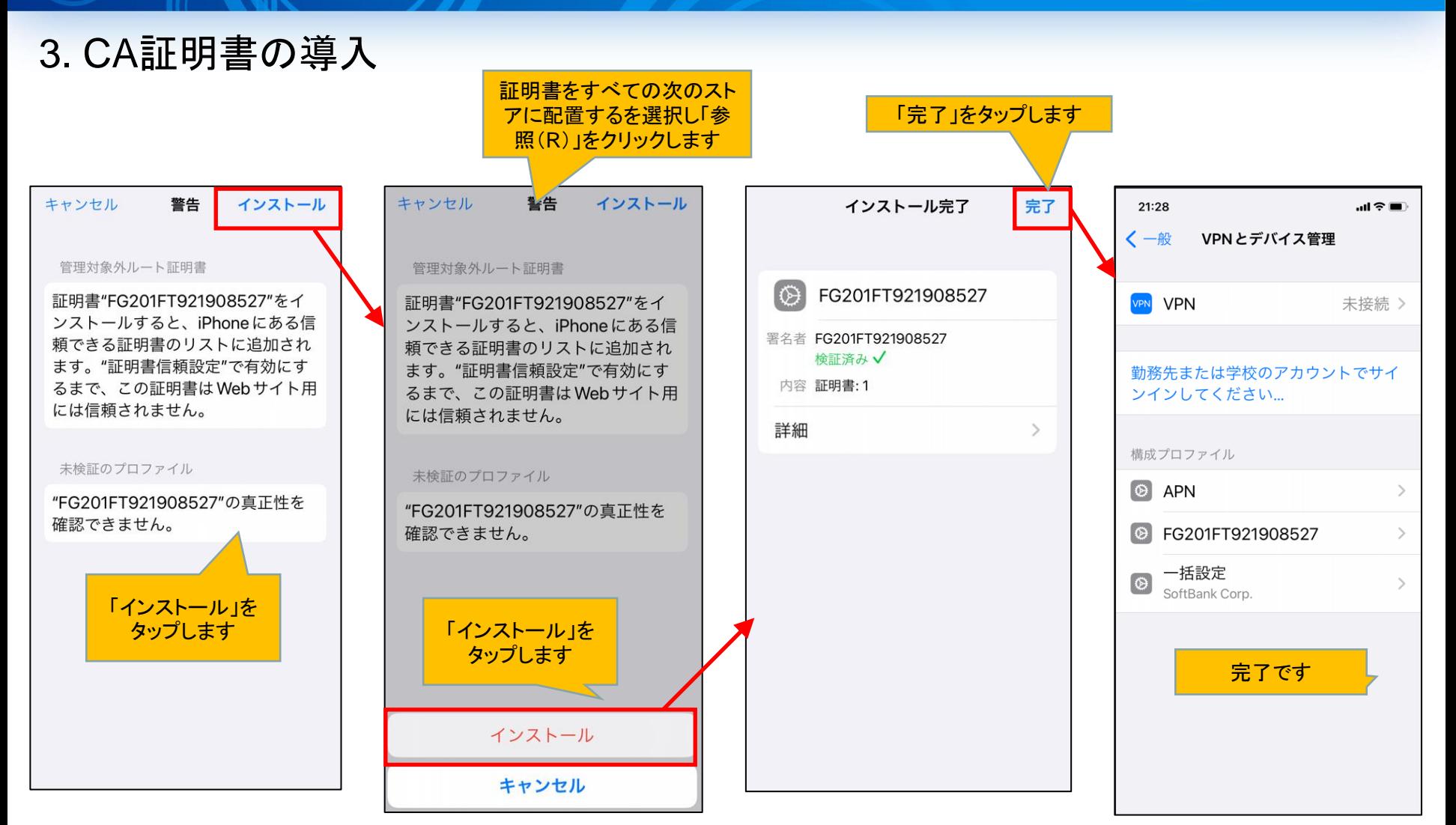

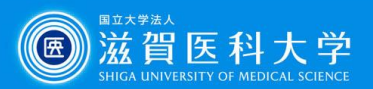

### 3. CA証明書の導入(証明書信頼設定)

#### 設定->一般 ->情報-> 証明書信頼設定をタップします

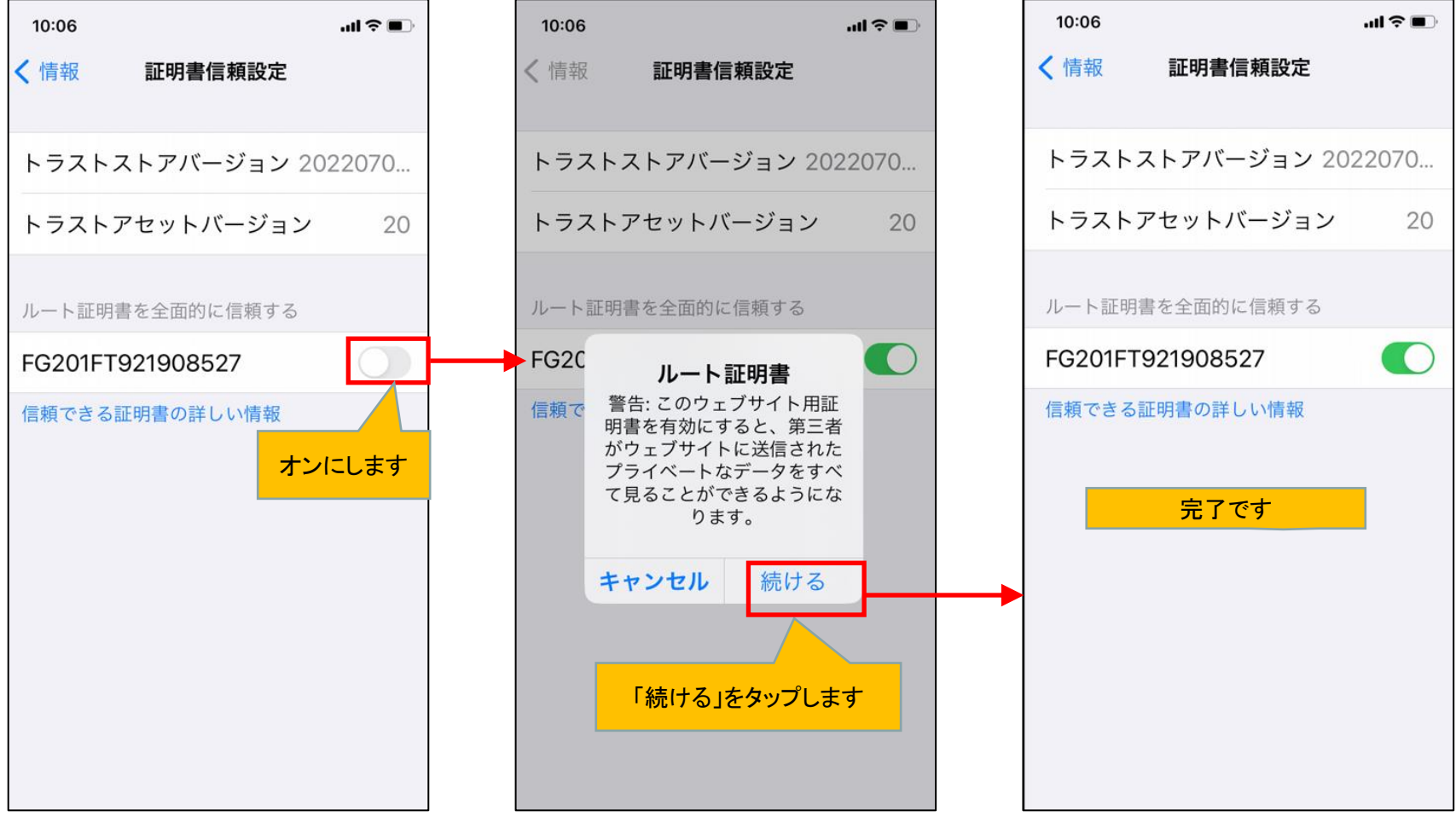

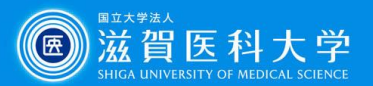

### 4-1 VPNの接続

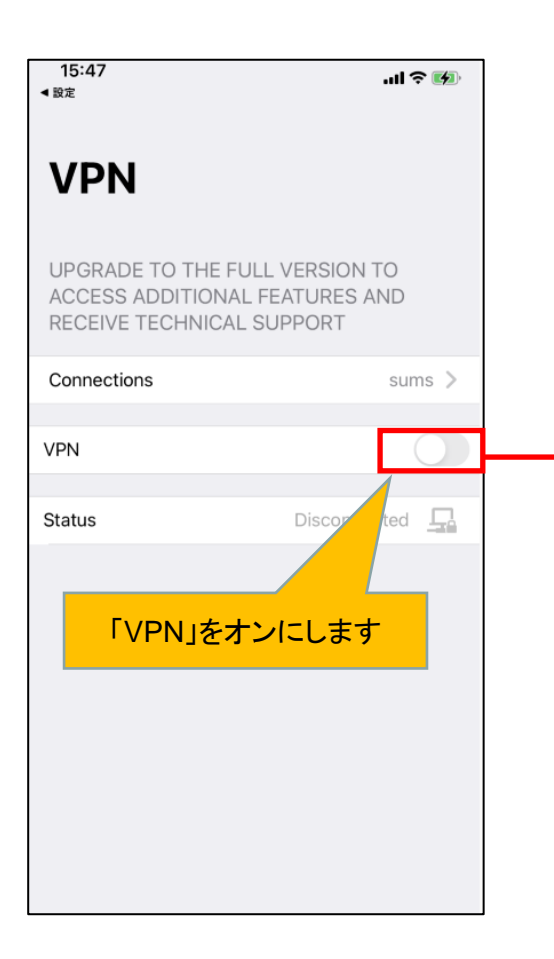

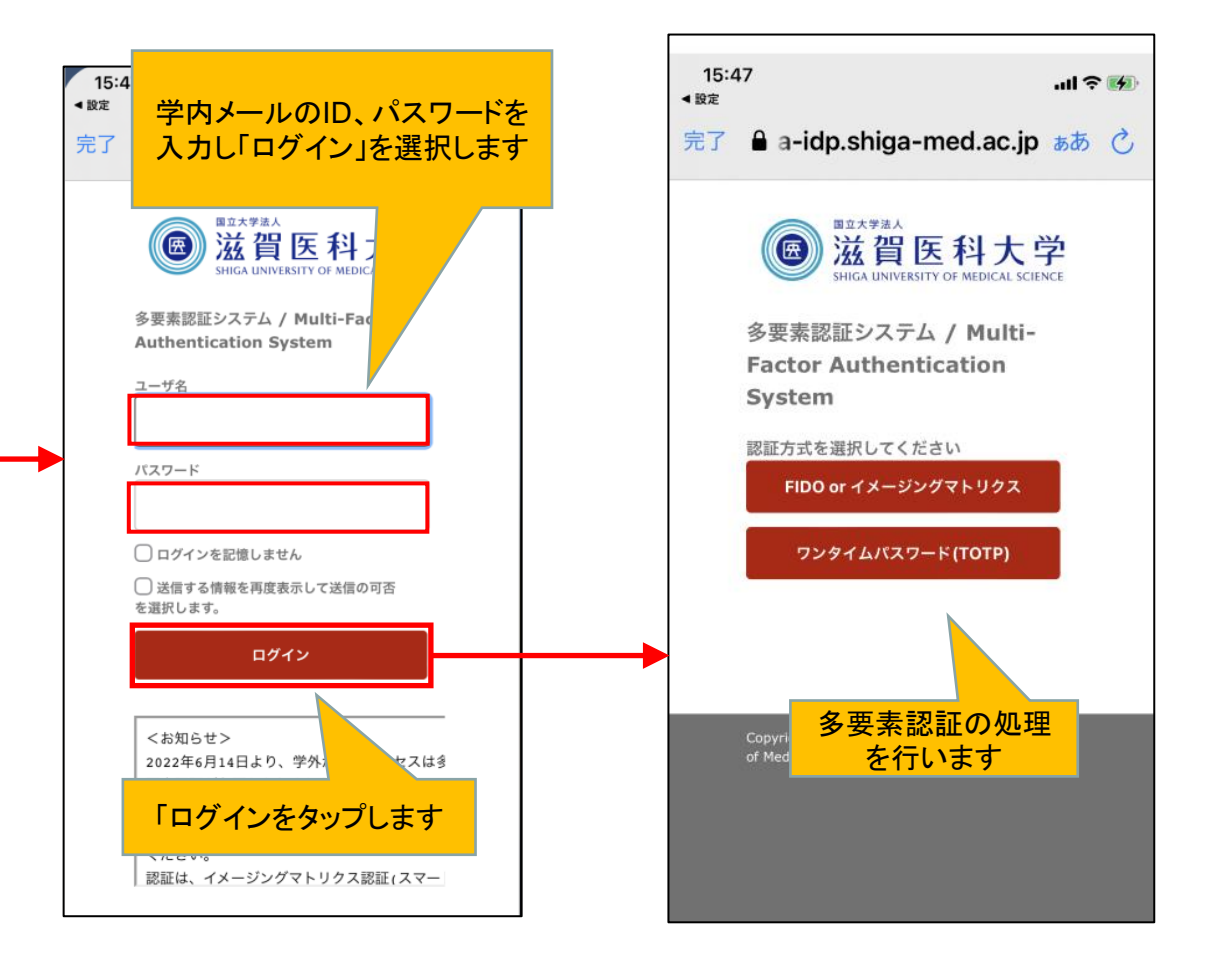

「過去のリクエスト」エラーが表示された場合は、 次ページを参照してください。 インファイン フォーマン インフォーマン インタイム

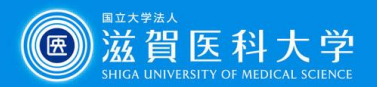

#### 多要素認証時に、「過去のリクエスト」エラーが表示された場合は、本ページの対応をお試しください。

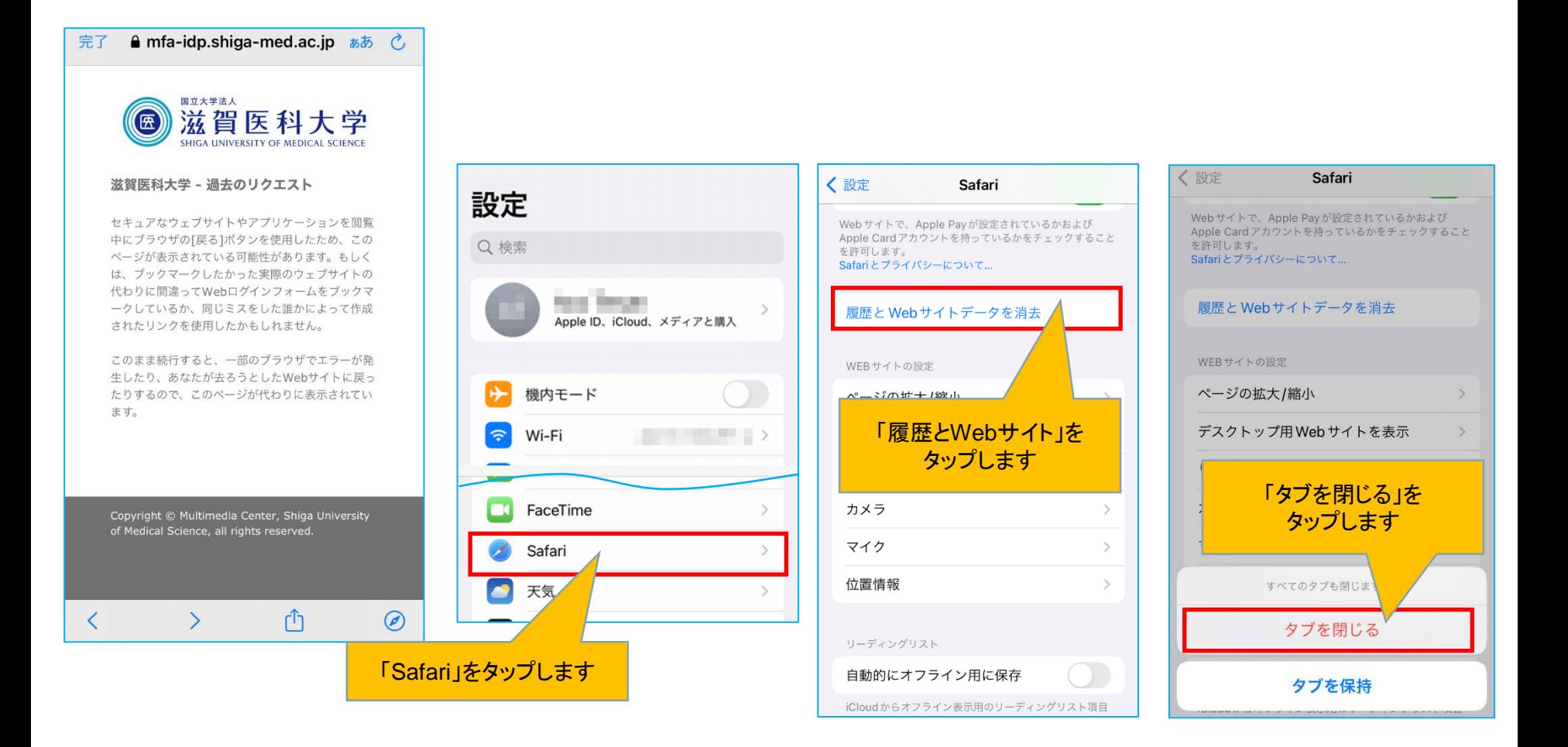

注)iPhone/iPadで*Safari*の履歴を削除した場合、*FIDO*認証の設定がリセットされます。 その場合、再度登録してください。

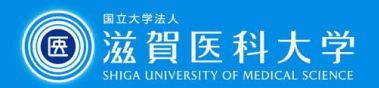

Webサイトデータ

注)前ページのキャッシュクリアを行っても「過去のリクエスト」が表示される場合は、本ページの手順 もお試しください。

設定>Safari

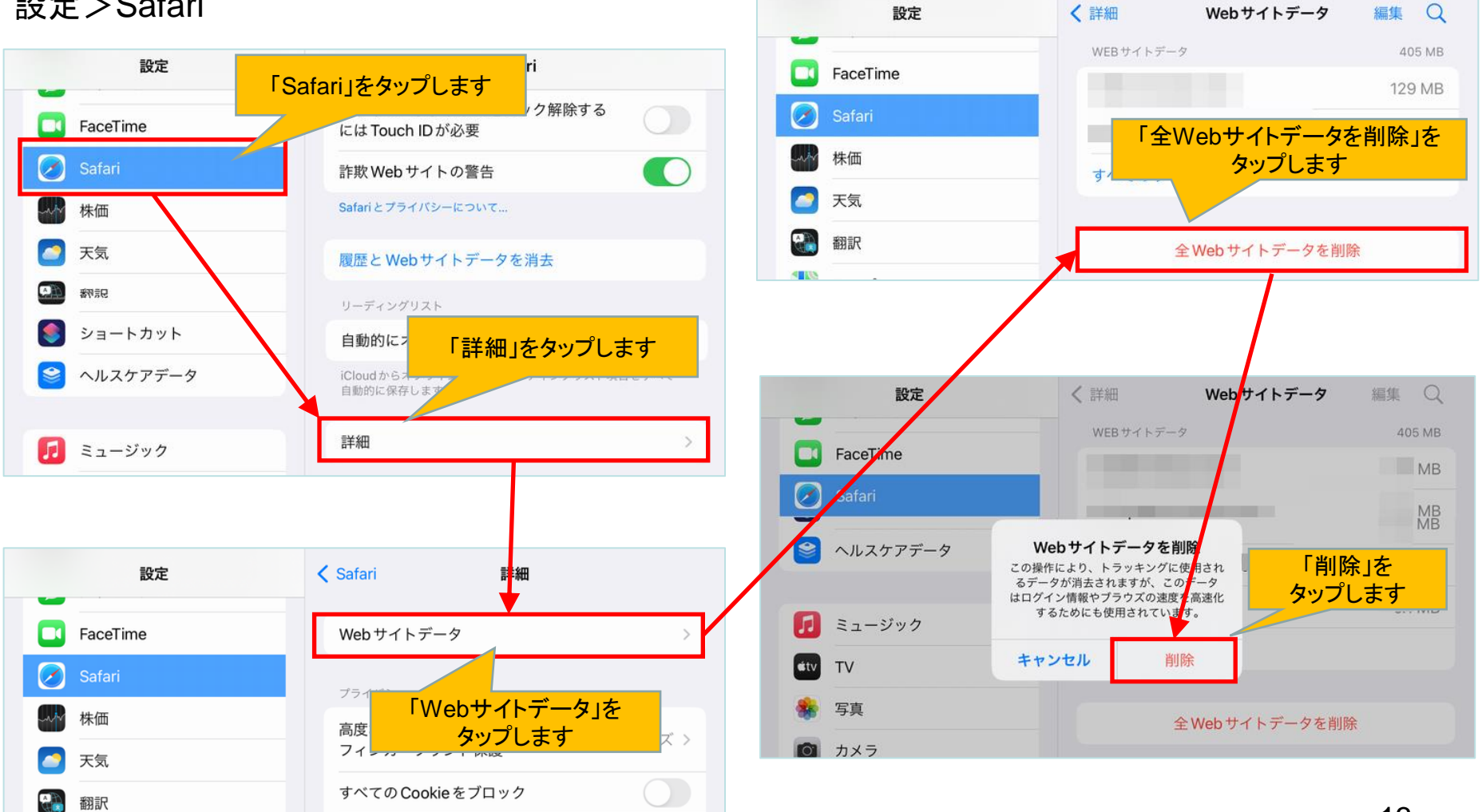

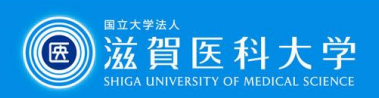

### 4-2 VPNの接続

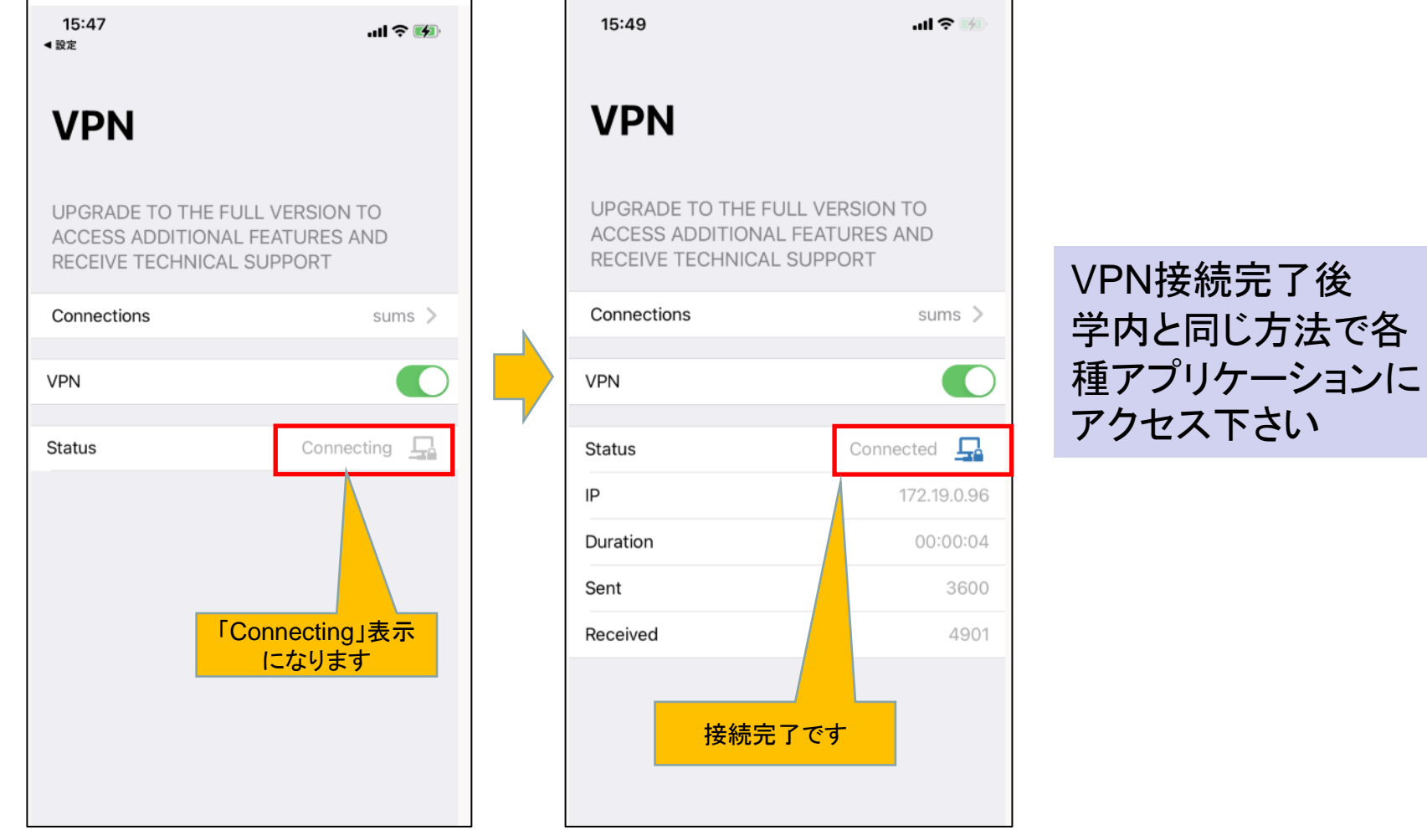

接続時に「接続はプライベートではありません」が表示された方は、  $14$  14

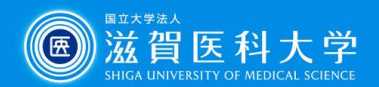

### 接続時に「接続はプライベートではありません」が表示された方は、本ページの設定をお試しください

#### ※主に「リモートGW」をIPアドレスで指定された方に生じるエラーです

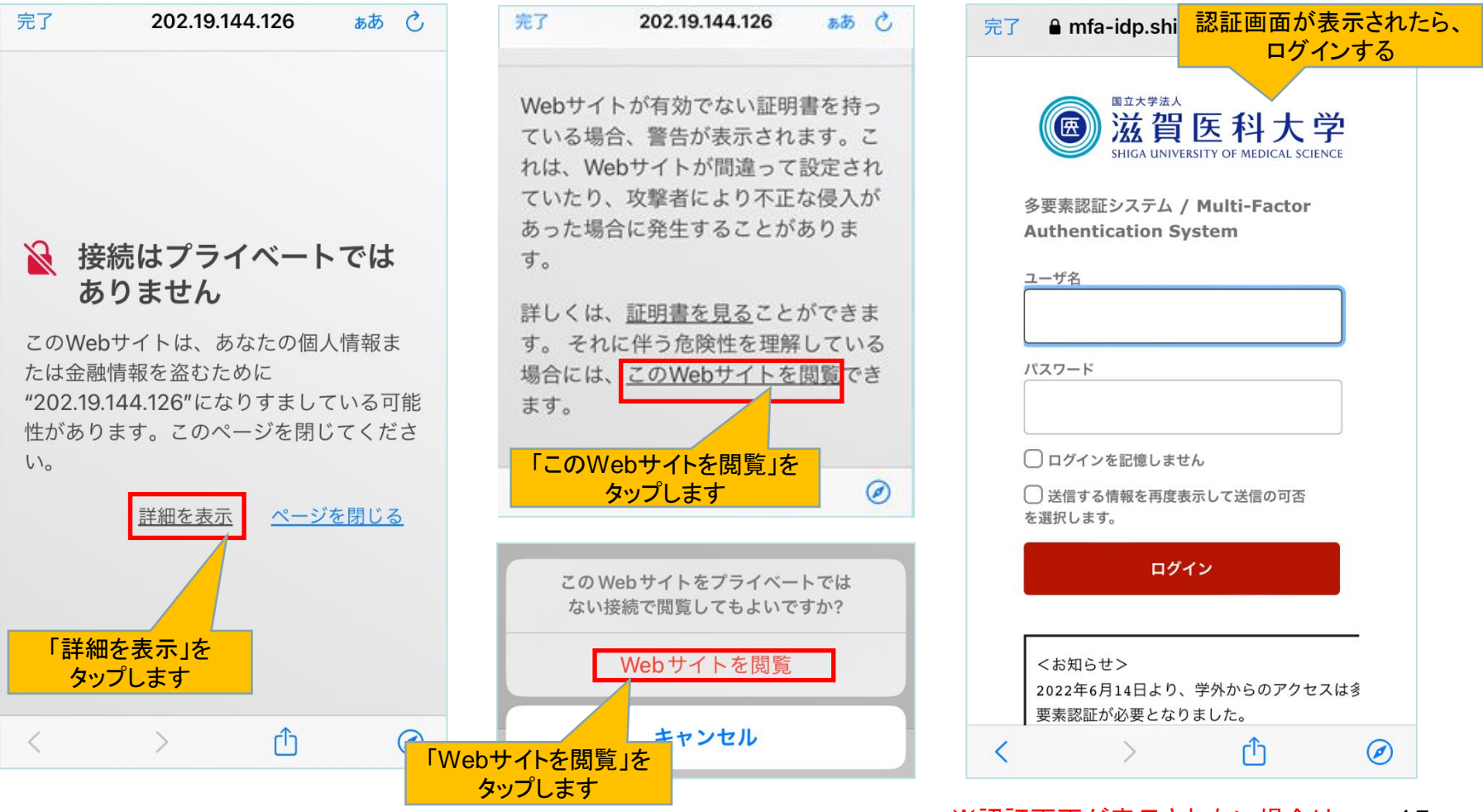

15 ※認証画面が表示されない場合は、 次ページの設定を追加でお試しください。

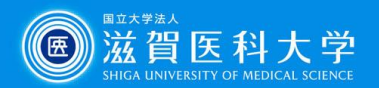

VPN接続ができない、接続後に学内コンテンツが見え ない場合は、本ページの設定をお試しください

#### 設定>Safari>プライバシーとセキュリティ

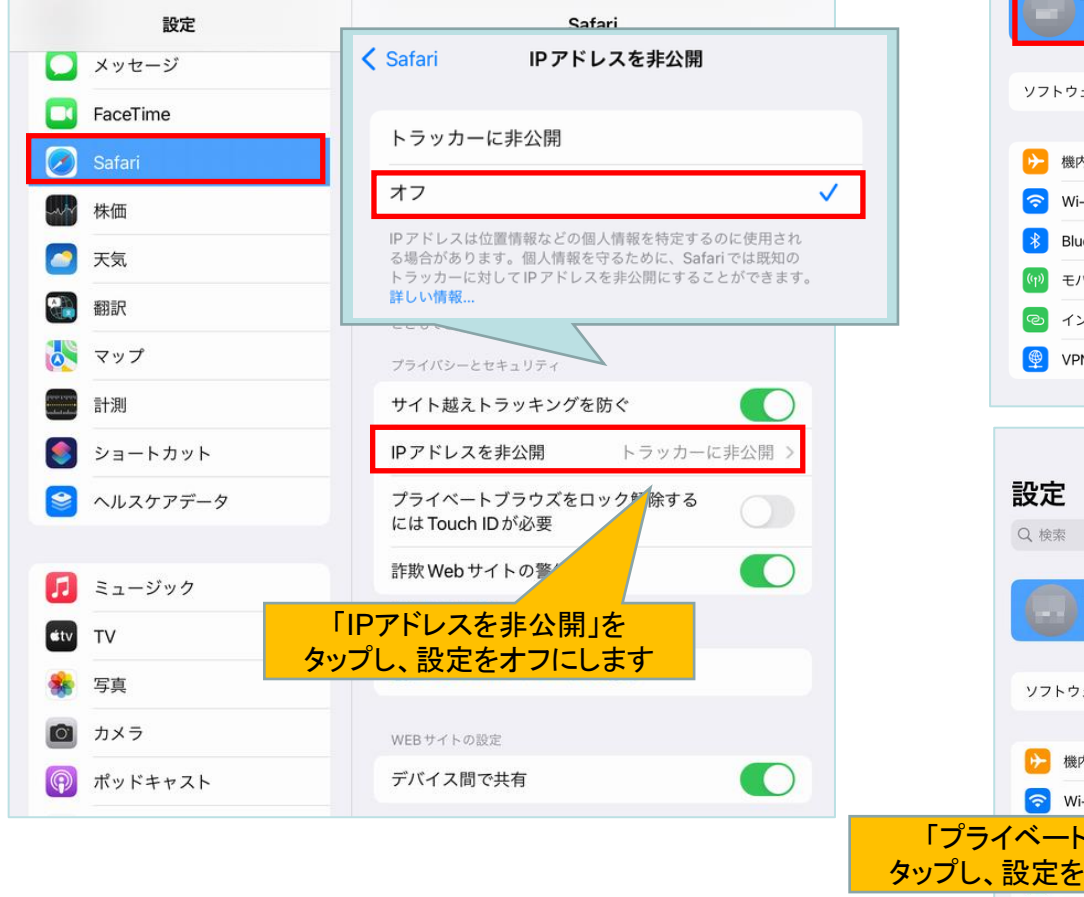

#### iCloud +を利用している場合は、 設定>ユーザー名>iCloud>プライベートリレー

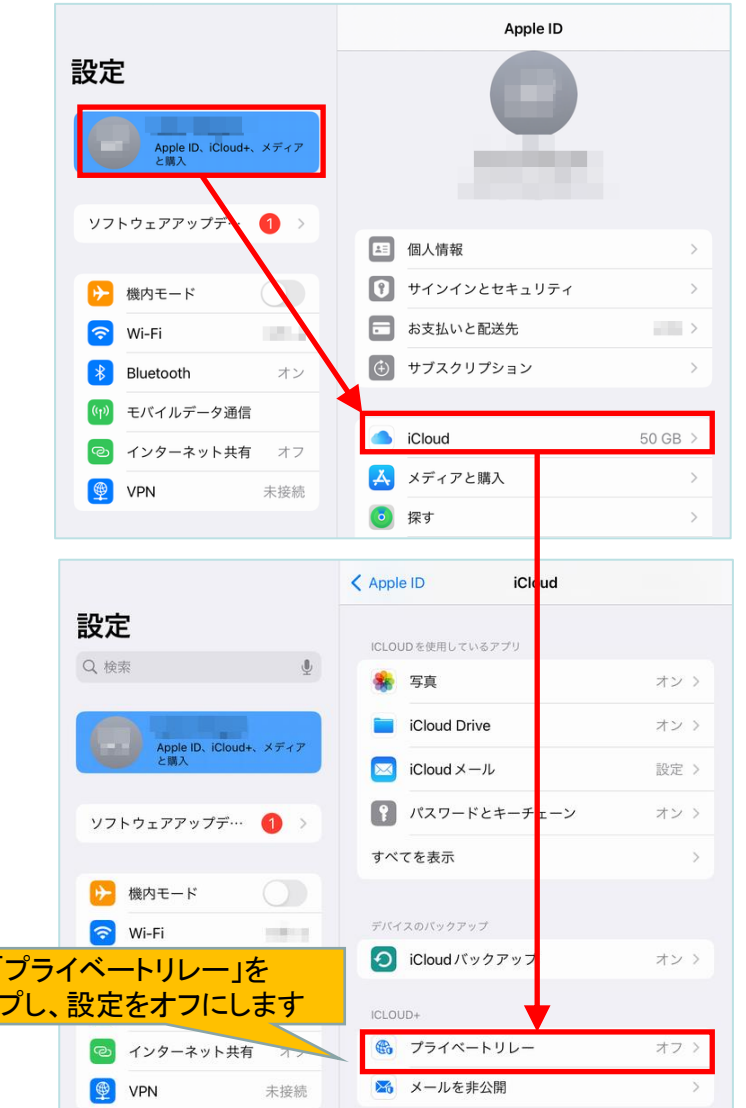

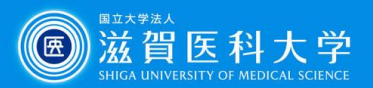

# 5 VPNの切断

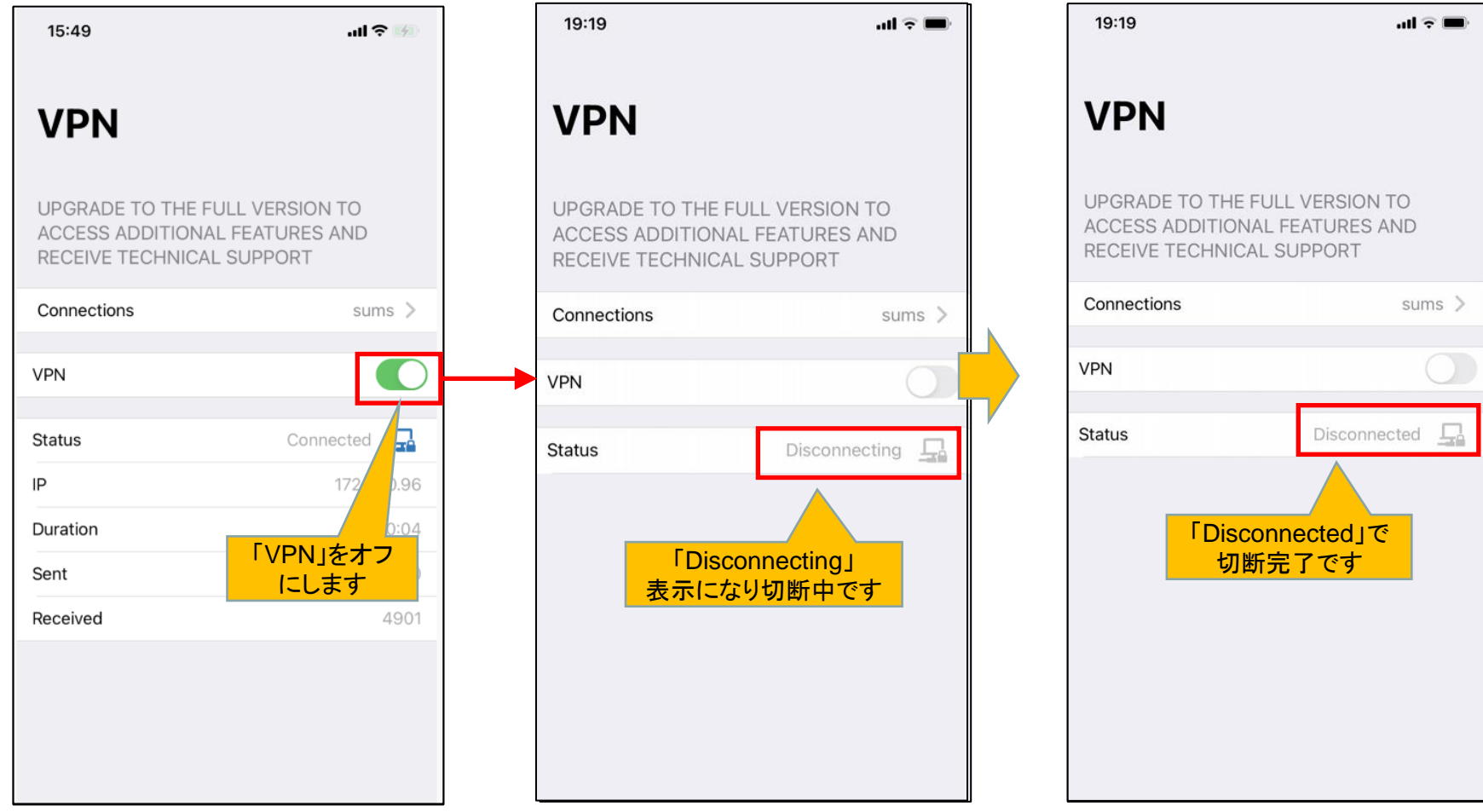